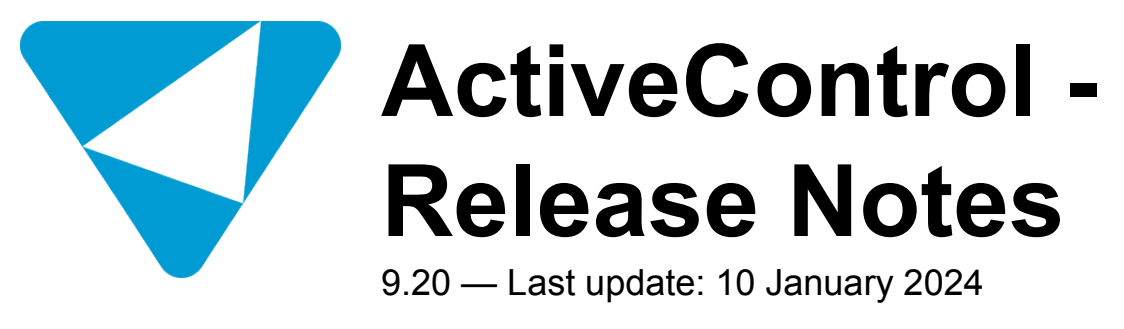

Basis Technologies

# **Table of Contents**

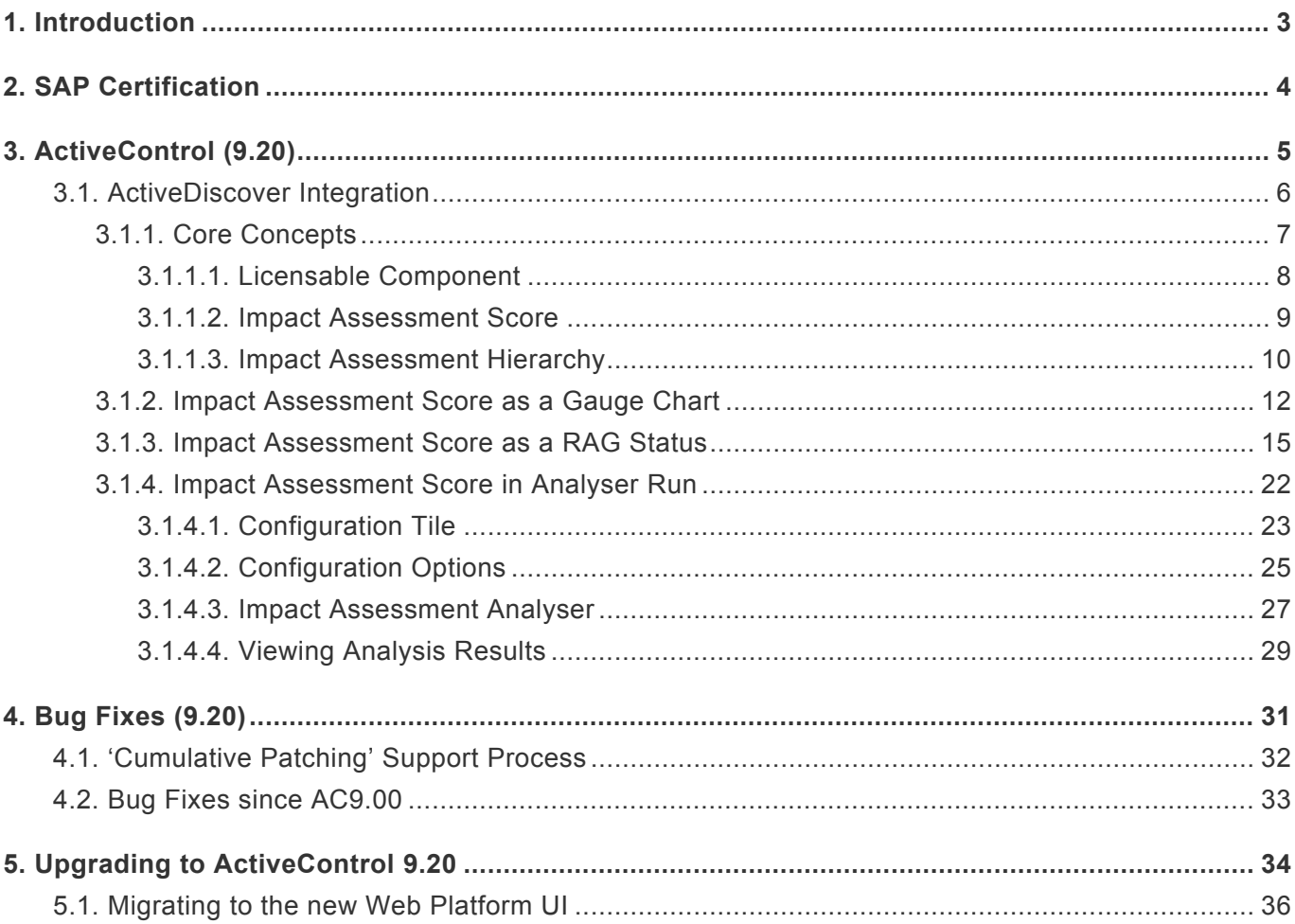

### <span id="page-2-0"></span>**1. Introduction**

ActiveControl 9.20 was released in December 2023.

This release consists solely of integration with another Basis Technologies' product, namely ActiveDiscover. In a nutshell, [ActiveDiscover](https://www.basistechnologies.com/solutions/activediscover) delivers powerful and automated SAP Change Impact Analysis which increases the value of change delivery.

Previous releases of ActiveControl, Transport Expresso and Transport Express are detailed in separate Release Notes:

- [ActiveControl 9.10](https://docs.basistechnologies.com/activecontrol-release-notes?l=en&v=9.10) *(released July 2023)*
- [ActiveControl 9.00](https://docs.basistechnologies.com/activecontrol-release-notes?l=en&v=9.00) *(released September 2022)*
- [ActiveControl 8.50](https://docs.basistechnologies.com/activecontrol-release-notes?l=en&v=8.50) *(released September 2021)*
- [ActiveControl 8.40](https://docs.basistechnologies.com/activecontrol-release-notes?l=en&v=8.4) *(released January 2021)*
- [ActiveControl 8.3](http://docs.basistechnologies.com/activecontrol-release-notes?l=en&v=8.3) *(released June 2020)*
- [ActiveControl 8.2](http://docs.basistechnologies.com/activecontrol-release-notes?l=en&v=8.2) *(released November 2019)*
- "ActiveControl 8.1" Minor Patch Fix Release for 8.0. *(released August 2019)*
- [ActiveControl 8.0](http://docs.basistechnologies.com/activecontrol-release-notes?l=en&v=8.0) *(released May 2019)*
- [ActiveControl 7.2](http://docs.basistechnologies.com/activecontrol-release-notes?l=en&v=7.2) *(released June 2018)*
- [ActiveControl 7.1](http://docs.basistechnologies.com/activecontrol-release-notes?v=7.1&l=en) *(released April 2018)*
- [ActiveControl 7.0](http://docs.basistechnologies.com/activecontrol-release-notes?v=7.0&l=en) *(released August 2017)*
- [Transport Expresso 6.20](http://docs.basistechnologies.com/transport-expresso-release-notes?l=en&v=6.xx) *(released May 2016)*
- [Transport Expresso 6.10](http://docs.basistechnologies.com/transport-expresso-release-notes?l=en&v=6.xx) *(released June 2015)*
- [Transport Expresso 6.00](http://docs.basistechnologies.com/transport-expresso-release-notes?l=en&v=6.xx) *(released February 2015)*
- [Transport Express 5.30](http://docs.basistechnologies.com/transport-expresso-release-notes?v=5.xx&l=en) *(released September 2014)*
- [Transport Express 5.20](http://docs.basistechnologies.com/transport-expresso-release-notes?v=5.xx&l=en) *(released March 2014)*
- [Transport Express 5.1n](http://docs.basistechnologies.com/transport-expresso-release-notes?v=5.xx&l=en) *(released 2013)*
- [Transport Express 5.00](http://docs.basistechnologies.com/transport-expresso-release-notes?v=5.xx&l=en) *(released 2012)*

Each release of ActiveControl is currently supported by Basis Technologies for 3 years from its initial release date. Please refer to the [Product Maintenance](https://docs.basistechnologies.com/basis-technologies-product-maintenance?l=en) document for details of out of support versions.

### <span id="page-3-0"></span>**2. SAP Certification**

ActiveControl is an SAP certified solution:

- Certified for deployment on SAP S/4HANA 2021 via the SAP integration scenario ABAP Add-On Deployment for SAP S/4HANA (SAP report 19584)
- Certified for RISE with SAP
- Certified for deployment on SAP ERP 6.0 EhP8 via the SAP integration scenario ABAP Add-On Deployment for SAP Enterprise Resource Planning (SAP report 19583)
- SAP Solution Manager Ready functionality

All ActiveControl SAP components exist within Basis Technologies' own namespace '/BTI/'. Some other Basis Technologies' products that are used in conjunction with ActiveControl exist within a separate '/BTR/' namespace.

# <span id="page-4-0"></span>**3. ActiveControl (9.20)**

The sole feature of ActiveControl 9.20 is the integration with [ActiveDiscover](https://www.basistechnologies.com/solutions/activediscover). This integration enables the ActiveDiscover analysis run to be triggered manually for a particular ActiveControl Project, Business Task or Transport Form in order to ascertain the ActiveDiscover impact assessment score. Upon successful completion of an ActiveDiscover analysis run, the ActiveDiscover impact assessment score is then made available in various ActiveControl application areas to assist users with assessing the impact of a change in order to make an informed decision on progressing a change.

## <span id="page-5-0"></span>**3.1. ActiveDiscover Integration**

This section describes the integration between ActiveDiscover and ActiveControl.

# <span id="page-6-0"></span>**3.1.1. Core Concepts**

This section describes the core concepts between ActiveDiscover impact assessment score with ActiveControl.

# <span id="page-7-0"></span>**3.1.1.1. Licensable Component**

Integration between ActiveControl and ActiveDiscover is a licensable component. A valid "ActiveDiscover Integration" license must be installed on the ActiveControl Domain Controller in order to view the ActiveDiscover impact assessment score within ActiveControl.

Execute report /BTI/TE\_LICENSE\_MANAGER in the ActiveControl Domain Controller to view existing licenses or to install a new license.

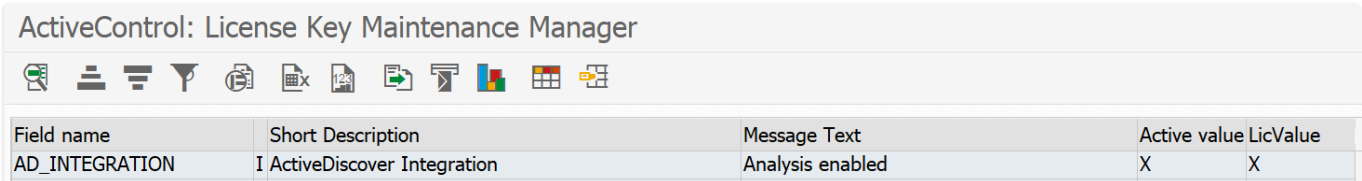

Figure AC114-1: Installed ActiveDiscover license

## <span id="page-8-0"></span>**3.1.1.2. Impact Assessment Score**

ActiveDiscover impact assessment score is calculated by ActiveDiscover and represented in ActiveControl by an integer number (0 and higher) and a RAG status colour (Red/Amber/Green).

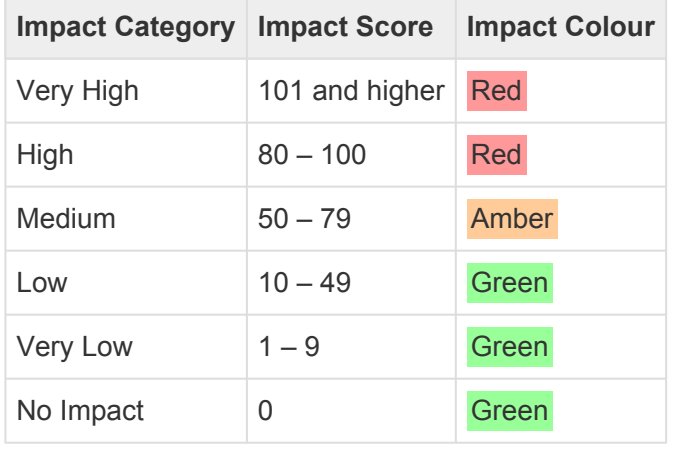

Table AC20: Impact assessment category, score and colour representation

◆ What does an ActiveDiscover impact assessment score of 0 with a green colour RAG<br>status mean? This means that an ActiveDiscover analysis run has completed<br>accessorially but has not identified any impact (no impact) status mean? This means that an ActiveDiscover analysis run has completed successfully but has not identified any impact (no impact).

### <span id="page-9-0"></span>**3.1.1.3. Impact Assessment Hierarchy**

ActiveDiscover impact assessment score is displayed in ActiveControl based on a 3-level hierarchy as follows.

• **Level 1** – Display of ActiveDiscover impact assessment score either as a gauge chart or RAG status depending on the ActiveControl application area.

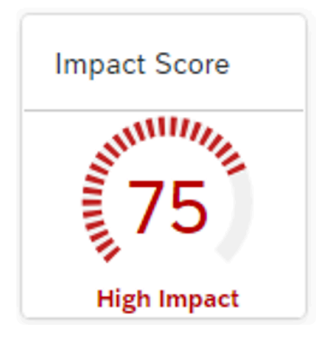

Image AC18-1: Impact assessment score as a gauge chart

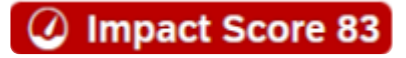

Image AC18-2: Impact assessment score as a RAG status

• **Level 2** – Clicking on the level 1 gauge chart or RAG status to view details will then present an ActiveDiscover "Impact Analysis Summary" dialog box.

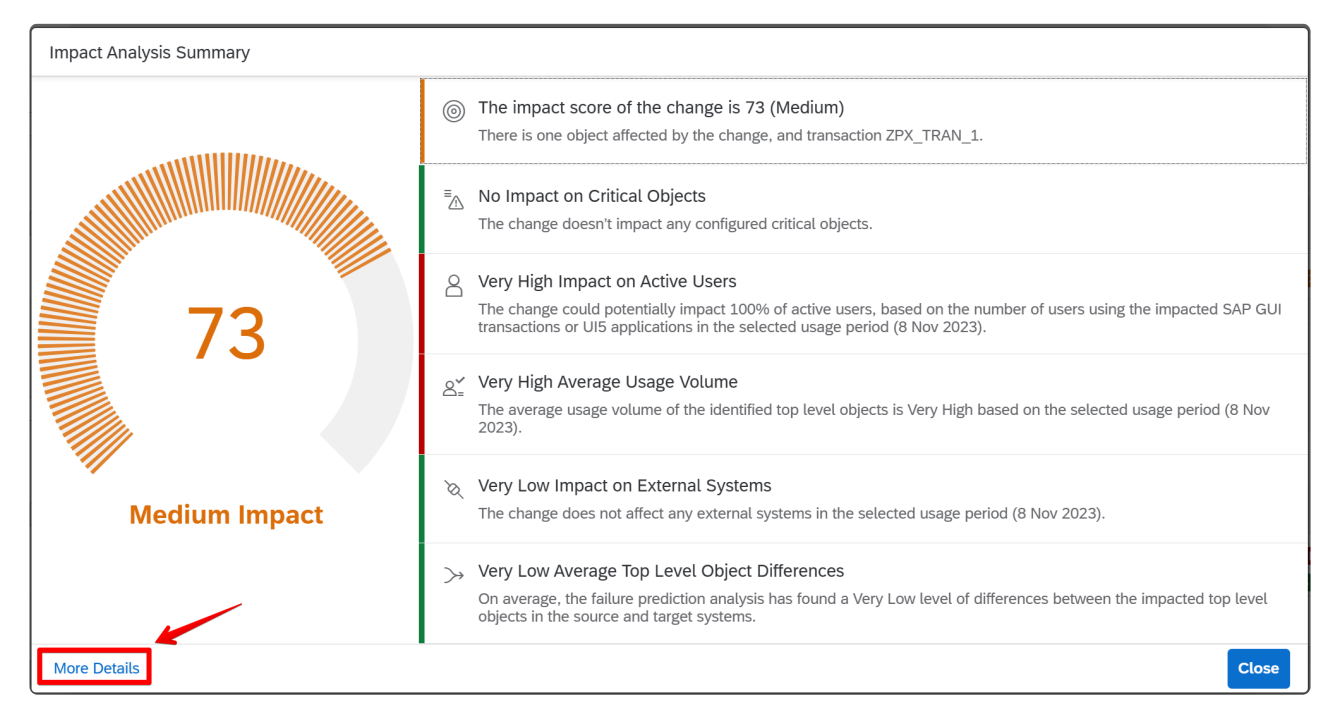

Figure AC118-1: Impact Analysis Summary dialog box

• **Level 3** – If detailed analysis of the impact assessment score is required, then clicking on the More Details text on the "Impact Analysis Summary" dialog box will redirect the navigation to the main dashboard of ActiveDiscover by opening a new tab in the existing browser.

|          | <b>ActiveDiscover</b>                                                                                   |                                                                                                    | MM Mark MICHAELS Q xc1                                                                                                    |
|----------|----------------------------------------------------------------------------------------------------|----------------------------------------------------------------------------------------------------|----------------------------------------------------------------------------------------------------|
| ſn<br>лπ | Home<br><b>System Landscapes</b><br><b>Analysis Runs</b><br><b>System Comparison</b><br><b>Settings</b> | Analysis Runs /<br>med 3<br>$\mathscr{Q}$<br>System Landscape: Rahul Landscape<br>Created: 9 Nov 2023 18:53:23<br><b>User: RPRAJAPATI</b><br>Usage Data Period: 8 Nov 2023 - 8 Nov 2023<br>Impact Analysis Level: 10 | Default View<br>$\checkmark$<br>Add to Favorites<br>등 More<br>Analysis Source:<br><b>E BT3 MEDIUM IMPACT</b>                                                                                                    |
|          |                                                                                                    | <b>Summary of Impacted Top Level Objects</b><br>1 Transaction<br>$^{\circ}$                                                                                                    | <b>0</b> Programs <b>0</b> RFCs <b>0</b> UI5 Apps<br><b>0</b> Others<br>The impact score of the change is 73 (Medium)<br>$\circledcirc$<br>There is one object affected by the change, and transaction ZPX TRAN 1.<br>No Impact on Critical Objects<br>八                                                                                                    |
|          |                                                                                                    | WILLIAN<br>73<br><b>Medium Impact</b>                                                                                                    | The change doesn't impact any configured critical objects.<br>Very High Impact on Active Users<br>δ<br>The change could potentially impact 100% of active users, based on the number of users using<br>the impacted SAP GUI transactions or UI5 applications in the selected usage period (8 Nov<br>2023).<br>Very High Average Usage Volume<br>εž<br>The average usage volume of the identified top level objects is Very High based on the selected<br>usage period (8 Nov 2023).<br>March 1, and there are no more model in the company |

Figure AC118-2: ActiveDiscover main dashboard

The first 2 hierarchy levels utilise the RFC connection user credentials that was configured to communicate between ActiveControl and ActiveDiscover as part of the initial setup. For the 3rd hierarchy level, the same dialog user account must exist in both ActiveControl and ActiveDiscover. **!**

### <span id="page-11-0"></span>**3.1.2. Impact Assessment Score as a Gauge Chart**

An ActiveDiscover impact assessment score as a gauge chart will be presented on the header section of an ActiveControl Project/Business Task/Transport Form if there was a successful completion of an ActiveDiscover analysis run.

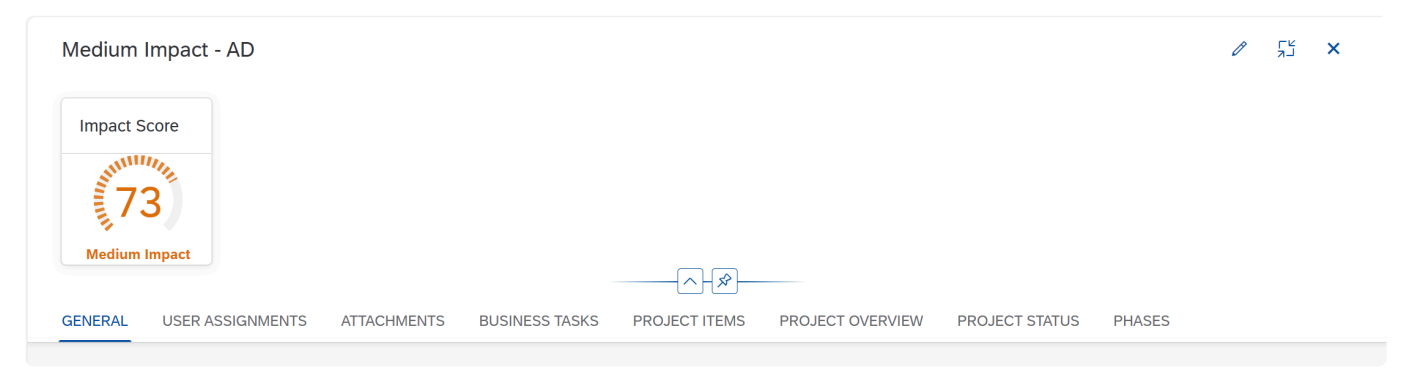

Figure AC13-1: ActiveDiscover impact assessment score as a gauge chart on the header section of a Project

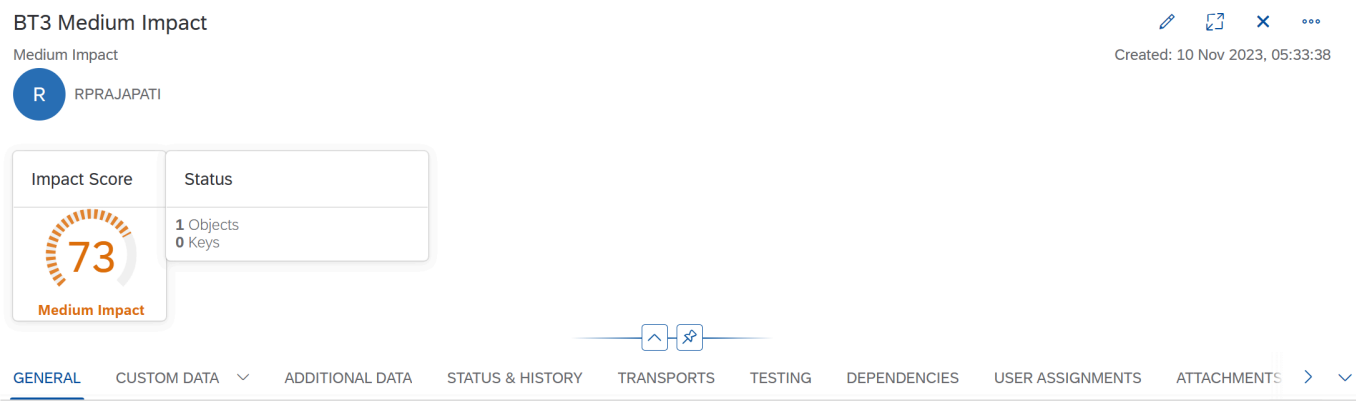

Figure AC16-1: ActiveDiscover impact assessment score as a gauge chart on the header section of a Business Task

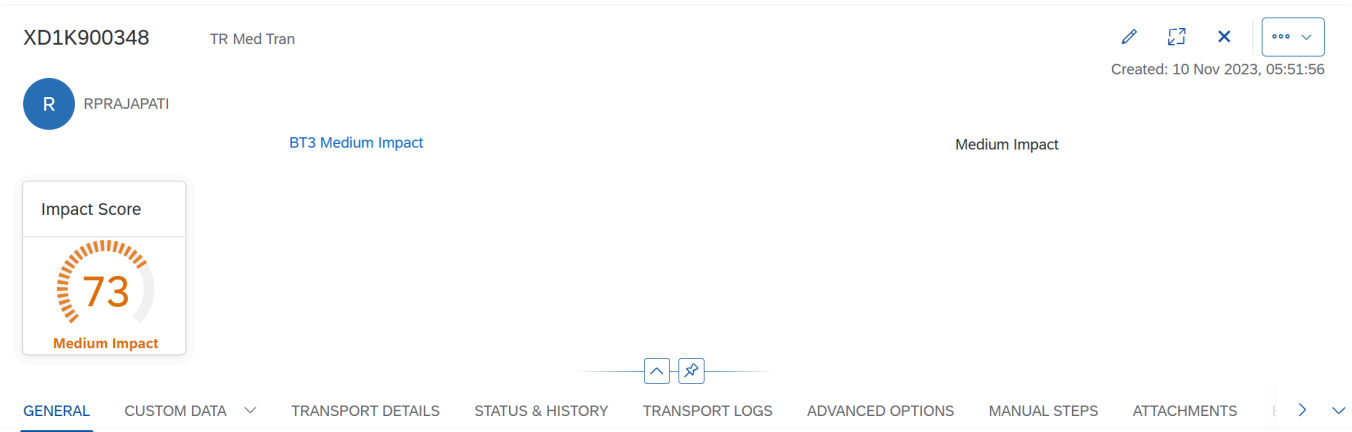

Figure AC18-1: ActiveDiscover impact assessment score as a gauge chart on the header section of a Transport Form

As per the 3-level hierarchy described in the core concepts section, clicking on the ActiveDiscover impact assessment score gauge chart will display the ActiveDiscover "Impact Analysis Summary" dialog box.

| <b>Impact Analysis Summary</b> |                                                                                                    |
|--------------------------------|----------------------------------------------------------------------------------------------------|
|                                | The impact score of the change is 73 (Medium)<br>⊚)<br>There is one object affected by the change, and transaction ZPX TRAN 1.                                                                                                    |
|                                | No Impact on Critical Objects<br>The change doesn't impact any configured critical objects.                                                                                                    |
| 7 <sub>3</sub>                 | Very High Impact on Active Users<br>The change could potentially impact 100% of active users, based on the number of users using the impacted SAP GUI<br>transactions or UI5 applications in the selected usage period (8 Nov 2023). |
|                                | Very High Average Usage Volume<br>$R^{\checkmark}$<br>The average usage volume of the identified top level objects is Very High based on the selected usage period (8 Nov<br>$2023$ ).                                               |
| <b>Medium Impact</b>           | Very Low Impact on External Systems<br>১<br>The change does not affect any external systems in the selected usage period (8 Nov 2023).                                                                                               |
|                                | Very Low Average Top Level Object Differences<br>On average, the failure prediction analysis has found a Very Low level of differences between the impacted top level<br>objects in the source and target systems.                   |
| <b>More Details</b>            | <b>Close</b>                                                                                                    |

Figure AC118: ActiveDiscover Impact Analysis Summary dialog box

If detailed analysis of the ActiveDiscover impact assessment score is required, then clicking on the "More Details" text on the ActiveDiscover "Impact Analysis Summary" dialog box will redirect to the main dashboard of ActiveDiscover by opening a new tab in the existing browser.

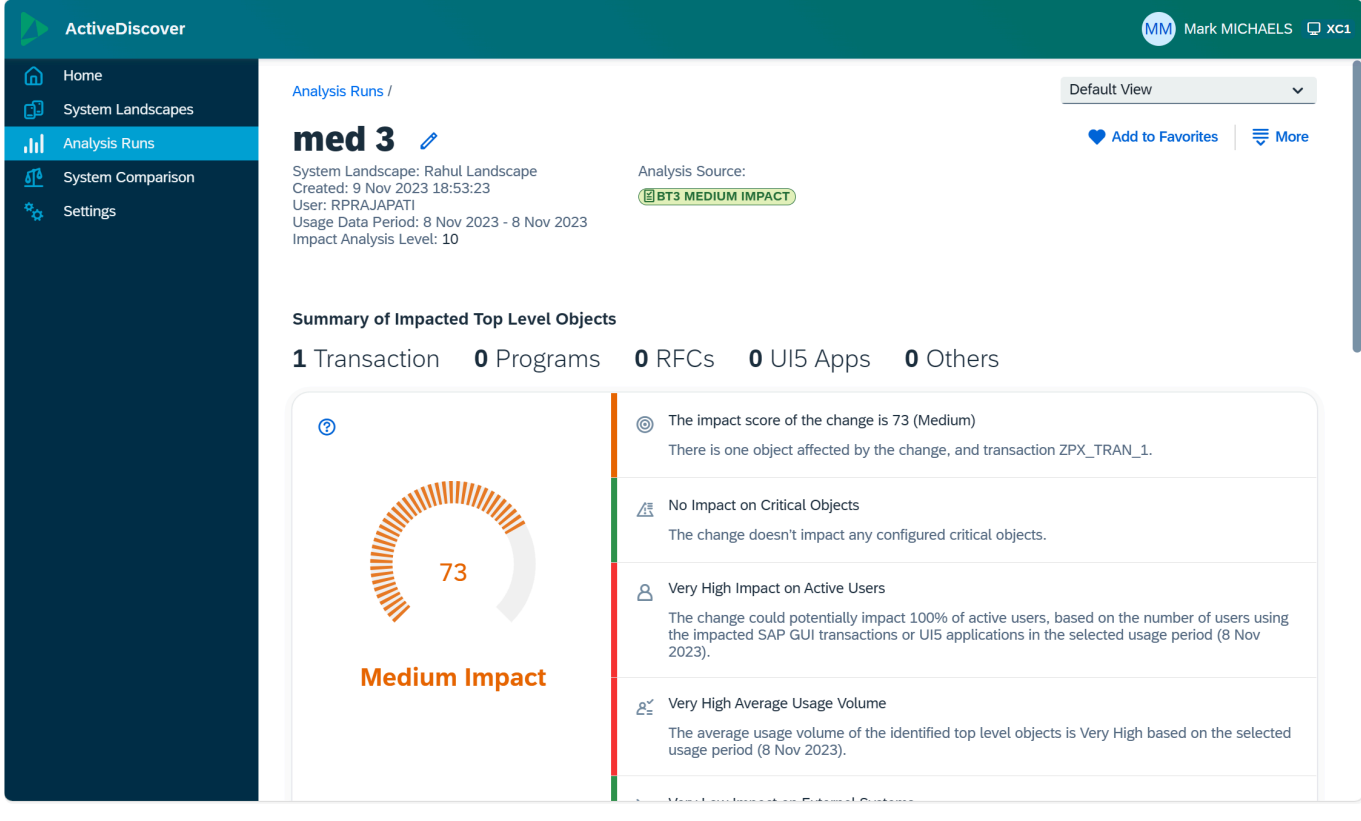

Figure AC118-3: ActiveDiscover main dashboard

If an ActiveDiscover analysis run on an ActiveControl Project/Business Task/Transport **\*** Form was not completed (not executed or analysis run was terminated), then the ActiveDiscover impact assessment score gauge chart will be in grey text with the message "No Impact Assessment Score Available" which will not be clickable for further analysis.

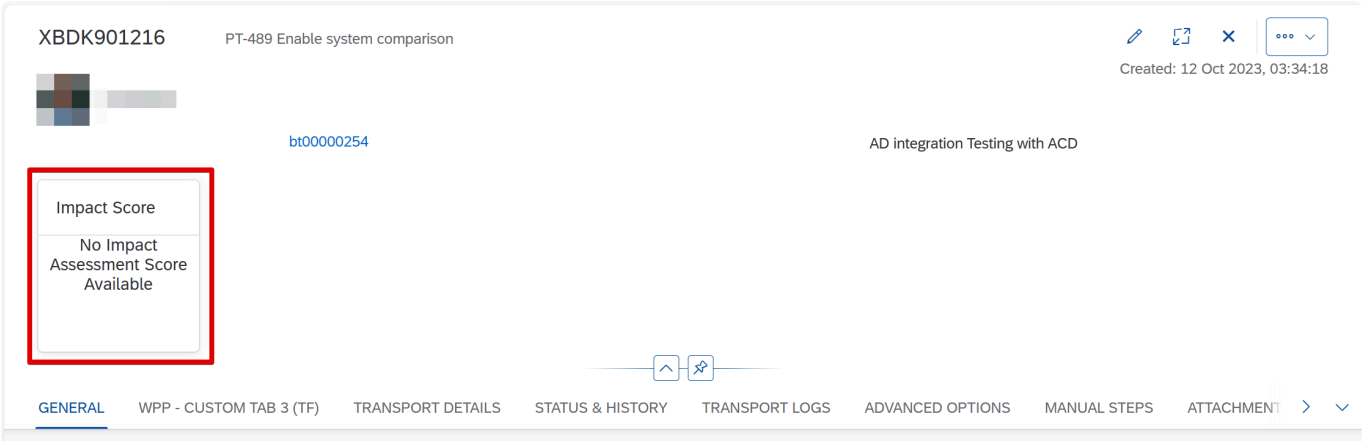

Figure AC13-2: No ActiveDiscover impact assessment score is available

### <span id="page-14-0"></span>**3.1.3. Impact Assessment Score as a RAG Status**

ActiveDiscover impact assessment score as a RAG status will be presented in various ActiveControl application areas where a status column is available if there was a successful completion of an ActiveDiscover analysis run. If there is no ActiveDiscover impact assessment score available, then the ActiveDiscover impact assessment score RAG status will not be visible.

ActiveDiscover impact assessment score as a RAG status is available in the following ActiveControl application areas.

- Business Tasks within a Project
- Project Items within a Project
- Transports within a Business Task
- Global View Control Points
- My Approvals
- My Testing
- My Changes

#### • **Business Tasks within a Project**

| High Impact - AD<br>$\checkmark$ |                        |                         |                    |                                               |                           |                                                                     |                                        |                                         |    |   |  |  |  |
|----------------------------------|------------------------|-------------------------|--------------------|-----------------------------------------------|---------------------------|---------------------------------------------------------------------|----------------------------------------|-----------------------------------------|----|---|--|--|--|
|                                  | <b>GENERAL</b>         | <b>USER ASSIGNMENTS</b> | <b>ATTACHMENTS</b> | <b>PROJECT ITEMS</b><br><b>BUSINESS TASKS</b> | PROJECT OVERVIEW          |                                                                     | <b>PROJECT STATUS</b><br><b>PHASES</b> |                                         |    |   |  |  |  |
| <b>BUSINESS TASKS</b>            |                        |                         |                    |                                               |                           |                                                                     |                                        |                                         |    |   |  |  |  |
|                                  |                        |                         |                    |                                               |                           | Search                                                              | Q                                      | ↑ւ                                      | 77 | හ |  |  |  |
|                                  | Reference              | <b>Target Location</b>  | Deployment         | Change Owner                                  | Created                   | <b>Status</b>                                                       | Type                                   | Group                                   |    |   |  |  |  |
|                                  | <b>AC High Tran</b>    | AC High Tran            |                    | SPRIYA SPRIYA<br>(SPRIYA)                     | 15 Sept 2023,<br>00:15:05 |                                                                     | Workbench (BT)                         | Agile Release<br>Management (BT)        |    |   |  |  |  |
|                                  | AC-13 High Impact      | $AC-13$                 |                    | <b>RPRAJAPATI</b><br>(RPRAJAPATI)             | 18 Oct 2023.<br>21:54:48  | <b>3</b> Aged TR<br><b>A</b> Dormant TR<br><b>Q</b> Impact Score 85 | <b>Business Change</b><br>(BT)         | Agile Release<br>Management (BT)        |    |   |  |  |  |
|                                  | <b>High Impact BT1</b> | High Impact             |                    | <b>RPRAJAPATI</b><br>(RPRAJAPATI)             | 10 Nov 2023.<br>04:36:06  | <b>4</b> Impact Score 85                                            | <b>Business Change</b><br>(BT)         | <b>Application Release</b><br>Auto (BT) |    |   |  |  |  |
|                                  | <b>High Impact BT2</b> | High Impact             |                    | <b>RPRAJAPATI</b><br>(RPRAJAPATI)             | 10 Nov 2023.<br>04:36:34  | <b>4</b> Impact Score 85                                            | <b>Business Change</b><br>(BT)         | <b>Application Release</b><br>Auto (BT) |    |   |  |  |  |
|                                  | <b>High Impact BT3</b> | High Impact             |                    | <b>RPRAJAPATI</b><br>(RPRAJAPATI)             | 10 Nov 2023.<br>04:37:06  | <b>4</b> Impact Score 85                                            | <b>Business Change</b><br>(BT)         | <b>Application Release</b><br>Auto (BT) |    |   |  |  |  |
|                                  | <b>High Impact BT4</b> | High Impact             |                    | <b>RPRAJAPATI</b><br>(RPRAJAPATI)             | 10 Nov 2023,<br>04:37:33  | <b>@</b> Impact Score 85                                            | <b>Business Change</b><br>(BT)         | <b>Application Release</b><br>Auto (BT) |    |   |  |  |  |

Figure AC14-1: ActiveDiscover impact assessment score in Business Tasks within a Project

• **Project Items within a Project**

| High Impact - AD                              |                                                                  |                                                                              | $\checkmark$           |                  |                                              |                            |                            |                 | С               | $\mathsf{x}$ |  |  |
|-----------------------------------------------|------------------------------------------------------------------|------------------------------------------------------------------------------|------------------------|------------------|----------------------------------------------|----------------------------|----------------------------|-----------------|-----------------|--------------|--|--|
| <b>GENERAL</b><br><b>USER ASSIGNMENTS</b>     | <b>ATTACHMENTS</b>                                               | <b>BUSINESS TASKS</b>                                                        | <b>PROJECT ITEMS</b>   | PROJECT OVERVIEW |                                              | <b>PROJECT STATUS</b>      | <b>PHASES</b>              |                 |                 |              |  |  |
| <b>PROJECT ITEMS</b>                          |                                                                  |                                                                              |                        |                  |                                              |                            |                            |                 |                 |              |  |  |
| All phases<br>Milestone Phase                 | $\checkmark$                                                     |                                                                              |                        | Search           |                                              |                            | $\uparrow \downarrow$<br>Q | $\triangledown$ | හ<br>$[\equiv]$ |              |  |  |
| Task<br>Group                                 | Type                                                             | <b>Status</b>                                                                | Owner                  |                  | Dep<br>Milestone<br>loy<br>Phase<br>me<br>nt | Actions                    |                            |                 |                 |              |  |  |
| XD1 - XD1 AD Source: Import Queue             |                                                                  |                                                                              |                        |                  |                                              | <b>Show All Transports</b> |                            |                 |                 |              |  |  |
| AC-13 High Impact<br>$AC-13$<br>(BT)          | <b>Business</b><br>Agile Release<br>Management<br>Change<br>(BT) | <b>3</b> Aged TR<br><b>A</b> Dormant TR<br>$\circ$<br><b>Impact Score 85</b> | <b>RPRAJAPATI</b><br>8 | (RPRAJAPATI)     |                                              | Analyse $\sim$<br>r.       |                            |                 |                 |              |  |  |
| High Impact BT1<br>High Impact<br>(BT)        | <b>Business</b><br>Application<br>Release Auto<br>Change<br>(BT) | <b>0</b><br>Impact Score 85                                                  | <b>RPRAJAPATI</b><br>8 | (RPRAJAPATI)     |                                              | $\Box$<br>Analyse $\sim$   |                            |                 |                 |              |  |  |
| <b>High Impact BT2</b><br>High Impact<br>(BT) | Application<br><b>Business</b><br>Release Auto<br>Change<br>(BT) | $\bullet$<br><b>Impact Score 85</b>                                          | <b>RPRAJAPATI</b><br>8 | (RPRAJAPATI)     |                                              | €<br>Analyse $\sim$        |                            |                 |                 |              |  |  |
| XD1 - XD1 AD Source: Inbox                    |                                                                  |                                                                              |                        |                  |                                              |                            |                            |                 |                 |              |  |  |
| AC-13 High Impact<br>$AC-13$<br>(BT)          | Agile Release<br><b>Business</b><br>Management<br>Change<br>(BT) | ⊘<br><b>Impact Score 85</b>                                                  | <b>RPRAJAPATI</b><br>8 | (RPRAJAPATI)     |                                              | €<br>ദ്                    | Analyse $\sim$             | ி<br>ıĠ         |                 |              |  |  |

Figure AC15-1: ActiveDiscover impact assessment score in Project Items within a Project

Clicking on "Show All Transports" icon will open a new dialog box and display the full list of transports and its associated ActiveDiscover impact assessment score RAG status.

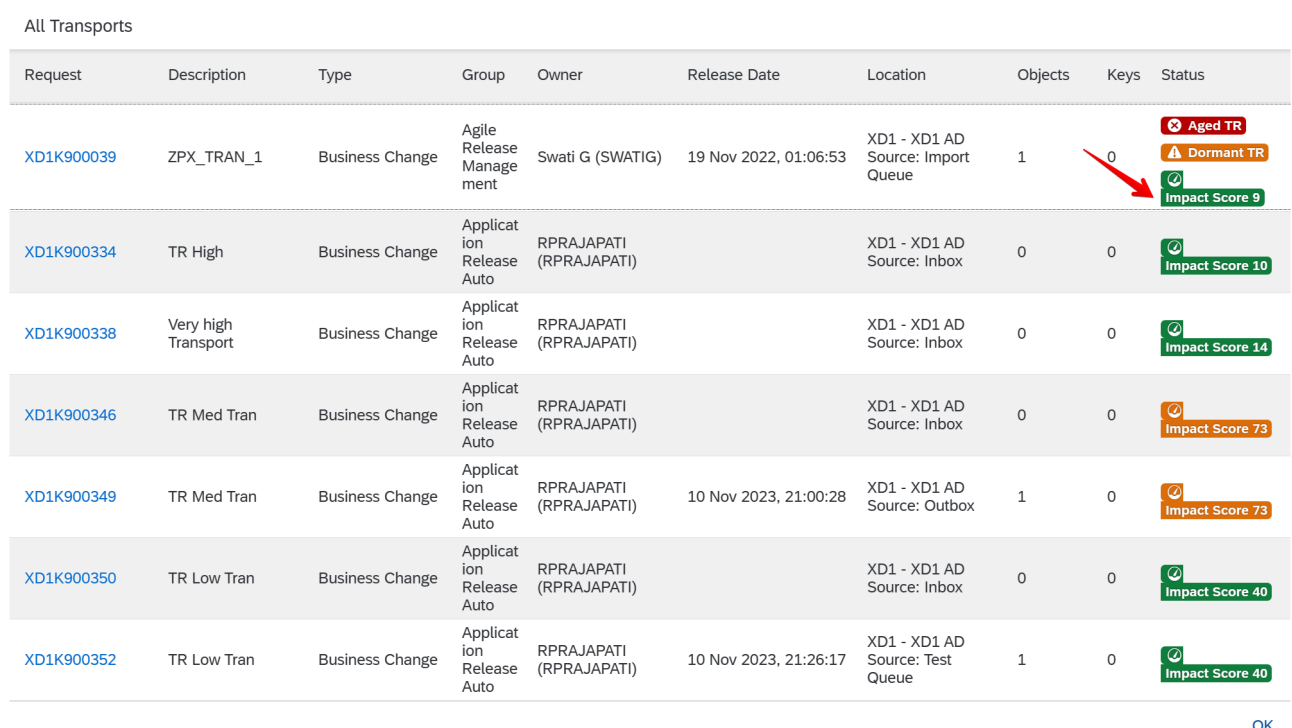

Figure AC15-3: ActiveDiscover impact assessment score in Project Items within a Project – Show All Transports

• **Transports within a Business Task**

| <b>BT3 Low Impact</b><br>Low Impact |                             |                        |                                    | R<br><b>RPRAJAPATI</b>              |                         |                                    |         |                   | E3<br>$\mathscr{O}$<br>Created: 10 Nov 2023, 06:04:30 | $\boldsymbol{\times}$  |   | 000          |
|-------------------------------------|-----------------------------|------------------------|------------------------------------|-------------------------------------|-------------------------|------------------------------------|---------|-------------------|-------------------------------------------------------|------------------------|---|--------------|
| <b>IDDITIONAL DATA</b>              | <b>STATUS &amp; HISTORY</b> | <b>TRANSPORTS</b>      | <b>TESTING</b>                     | $\checkmark$<br><b>DEPENDENCIES</b> | <b>USER ASSIGNMENTS</b> | <b>ATTACHMENTS</b>                 |         | <b>SCHEDULING</b> |                                                       | <b>COMMENTS</b>        |   | $\checkmark$ |
| <b>TRANSPORTS</b>                   |                             |                        |                                    |                                     |                         |                                    |         |                   |                                                       |                        |   |              |
|                                     |                             |                        |                                    |                                     | Search Text             |                                    | Q       | $T_{\downarrow}$  | $\triangledown$                                       | C,                     | හ |              |
| Request ID                          | Description                 | Type                   | Group                              | Owner                               | Release Date            | Location                           | Objects | Keys              | <b>Status</b>                                         |                        |   |              |
| XD1K900352                          | TR Low Tran                 | <b>Business Change</b> | Applicat<br>ion<br>Release<br>Auto | <b>RPRAJAPATI</b><br>(RPRAJAPATI)   | 10 Nov 2023, 21:26:17   | XD1 - XD1 AD<br>Source: Test Queue | 1       | $\circ$           | ۰Ø                                                    | <b>Impact Score 40</b> |   |              |

Figure AC17-1: ActiveDiscover impact assessment score in Transports within a Business Task

• **Global View Control Points**

|              |                                 |                      | Global View $\blacktriangledown$<br>TQM2 |                       |                                          |                                |                                |                               | $\Delta$<br>Q           | $\nabla_{\!\!\!+}$ | $^{\circledR}$<br>M                             |  |  |
|--------------|---------------------------------|----------------------|------------------------------------------|-----------------------|------------------------------------------|--------------------------------|--------------------------------|-------------------------------|-------------------------|--------------------|-------------------------------------------------|--|--|
|              | $\downarrow \equiv$             | $\uparrow^-$<br>View | By Project and Task                      | $\checkmark$          | Search                                   |                                | $T_{\perp}$ $\sim$<br>$\alpha$ | $\triangledown$<br>$[\equiv]$ | $\mathcal{C}$<br>ශ      | 俥                  | 55<br>$\boldsymbol{\times}$                     |  |  |
|              | XD1 - XD1 AD Source: Test Queue |                      |                                          |                       |                                          |                                |                                |                               |                         |                    |                                                 |  |  |
| $\checkmark$ | AD project                      |                      |                                          |                       |                                          |                                |                                |                               |                         |                    |                                                 |  |  |
|              |                                 |                      | Reference                                | <b>Subject</b>        | Group                                    | <b>Type</b>                    | <b>Deployment Status</b>       | <b>Status</b>                 |                         |                    |                                                 |  |  |
|              |                                 | $\checkmark$         | <b>ACAD Very High</b>                    | <b>ACAD Very High</b> | <b>Application Releas</b><br>e Auto (BT) | Workbench (BT)                 |                                | <b>A</b> Dormant TR           | 40 Impact Score 106     |                    |                                                 |  |  |
|              |                                 |                      | Request                                  | <b>Description</b>    | Group                                    | <b>Transport Type</b>          | Released                       | Owner                         |                         | <b>Status</b>      |                                                 |  |  |
|              |                                 |                      | A<br>XD1K900283                          | <b>TR Med Tran</b>    | <b>Agile Release</b><br>Management       | <b>Business Change</b>         | 26 Oct 2023, 01:51:29          | SWARAN (SWARAN)               |                         |                    | <b>A</b> Dormant TR<br><b>@</b> Impact Score 73 |  |  |
|              |                                 |                      | XD1K900322                               | Very High Impact 2    | <b>Agile Release</b><br>Management       | <b>Business Change</b>         | <b>Not Released</b>            |                               | RPRAJAPATI (RPRAJAPATI) |                    | <b>@</b> Impact Score 0                         |  |  |
|              |                                 | $\checkmark$         | <b>BT3 Low Impact</b>                    | Low Impact            | <b>Application Releas</b><br>e Auto (BT) | <b>Business Change</b><br>(BT) |                                | 40 Impact Score 40            |                         |                    |                                                 |  |  |
|              |                                 |                      | Request                                  | <b>Description</b>    | Group                                    | <b>Transport Type</b>          | Released                       | Owner                         |                         | <b>Status</b>      |                                                 |  |  |
|              |                                 |                      | XD1K900352                               | <b>TR Low Tran</b>    | Application<br><b>Release Auto</b>       | <b>Business Change</b>         | 10 Nov 2023, 21:26:17          | RPRAJAPATI (RPRAJAPATI)       |                         |                    | $\omega$ Impact Score 40                        |  |  |

Figure AC20-1: ActiveDiscover impact assessment score in Global View Control Points

ActiveDiscover impact assessment score RAG status in Global View is only available for **\*** Business Task/Transport Form and it is not available for Project.

• **My Approvals**

| My Approvals $\blacktriangledown$<br><b>ACX</b>      |                                                    |              |                   |                          |       | Q                                            | ₽  | $\overline{\mathcal{V}}_{+}$ | $^{\circledR}$ | <b>MM</b> |
|------------------------------------------------------|----------------------------------------------------|--------------|-------------------|--------------------------|-------|----------------------------------------------|----|------------------------------|----------------|-----------|
| Approvals (29 of 29)                                 |                                                    |              | Search            |                          |       | T                                            | 77 | $\equiv$                     | C              | භ         |
| <b>Task</b>                                          | Project                                            | Group        | <b>Type</b>       | <b>Status</b>            | Owner | <b>Actions</b><br><b>Show All Transports</b> |    |                              |                |           |
| <b>Peer Review</b>                                   |                                                    |              |                   |                          |       |                                              |    |                              |                |           |
| CHG000179<br><b>BC</b> - Solution Manager<br>Upgrade | <b>BAU - Weekly</b><br><b>Release (Week</b><br>#1) | <b>Basis</b> | Project<br>Change | <b>4</b> Impact Score 7  | 8     | A<br>ദ്                                      |    | Analyse<br>$\sim$            | ıĠ             | ி         |
| CRQ095073<br>Pricing Table update for SD             | <b>BAU - Weekly</b><br><b>Release (Week</b><br>#1) | <b>Basis</b> | <b>TOC Demo</b>   | <b>4</b> Impact Score 83 | 8     | €<br>$\mathsf{A}^\checkmark$                 |    | Analyse $\sim$               | לוו            | ி         |

Figure AC21-1: ActiveDiscover impact assessment score in My Approvals

Clicking on "Show All Transports" icon will open a new dialog box and display the full list of transports and its associated ActiveDiscover impact assessment RAG status.

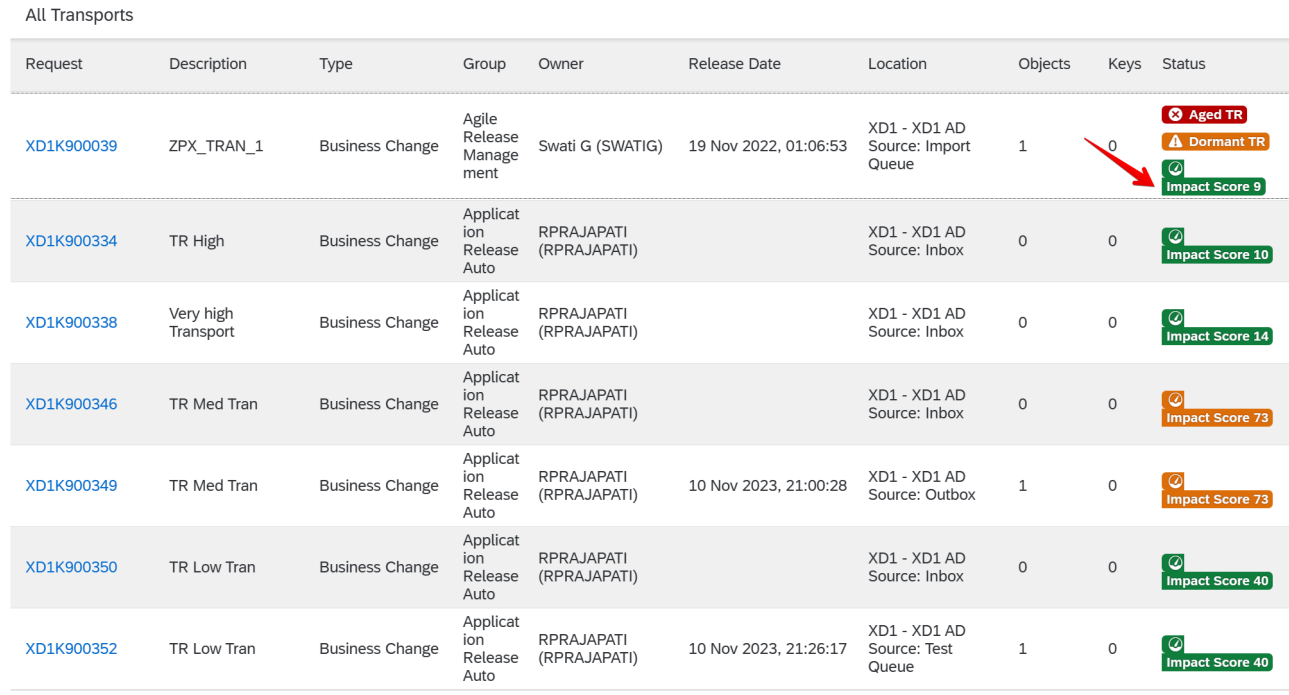

Figure AC21-2: ActiveDiscover impact assessment score in My Approvals – Show All Transports

#### • **My Testing**

 $OK$ 

| My Testing $\blacktriangledown$<br>ACX      |                                             |           |                    |                                                                                                  | $\alpha$                                     | $\nabla_{\!\!+\!}$<br>₽ | $^{\circledR}$            | <b>MM</b> |
|---------------------------------------------|---------------------------------------------|-----------|--------------------|--------------------------------------------------------------------------------------------------|----------------------------------------------|-------------------------|---------------------------|-----------|
| Testing $(2 \text{ of } 2)$                 |                                             |           | Search             |                                                                                                  | $\uparrow$                                   | $\triangledown$<br>$[$  | C                         | භ         |
| <b>Task</b>                                 | Project                                     | Grou<br>p | Type               | <b>Statu</b><br>Owner<br>s                                                                       | <b>Actions</b><br><b>Show All Transports</b> |                         |                           |           |
| <b>User Acceptance Testing</b>              |                                             |           |                    |                                                                                                  |                                              |                         |                           |           |
| CHG54321<br><b>ZMM Basis Role</b><br>Update | - Weekly Release (Week<br><b>BAU</b><br>#1) |           | Standard<br>Change | <b>Mark Michaels</b><br>$\boxed{\oslash}$ Impact Score 7 $\boxed{\bigtriangleup}$<br>(MMICHAELS) | €<br>ദ്<br>Analyse $\sim$                    |                         | <b>Enter Test Results</b> |           |
| CHG999001<br>ZMM DEMO GEA2                  | <b>BAU - Weekly Release (Week</b><br>#1)    | S&A       | Standard<br>Change | <b>Mark Michaels</b><br><b>@</b> Impact Score 83 A<br>(MMICHAELS)                                | €<br>A'<br>Analyse $\vee$                    |                         | <b>Enter Test Results</b> |           |

Figure AC21-1: ActiveDiscover impact assessment score in My Testing

Clicking on "Show All Transports" icon will open a new dialog box and display the full list of transports and its associated ActiveDiscover impact assessment RAG status.

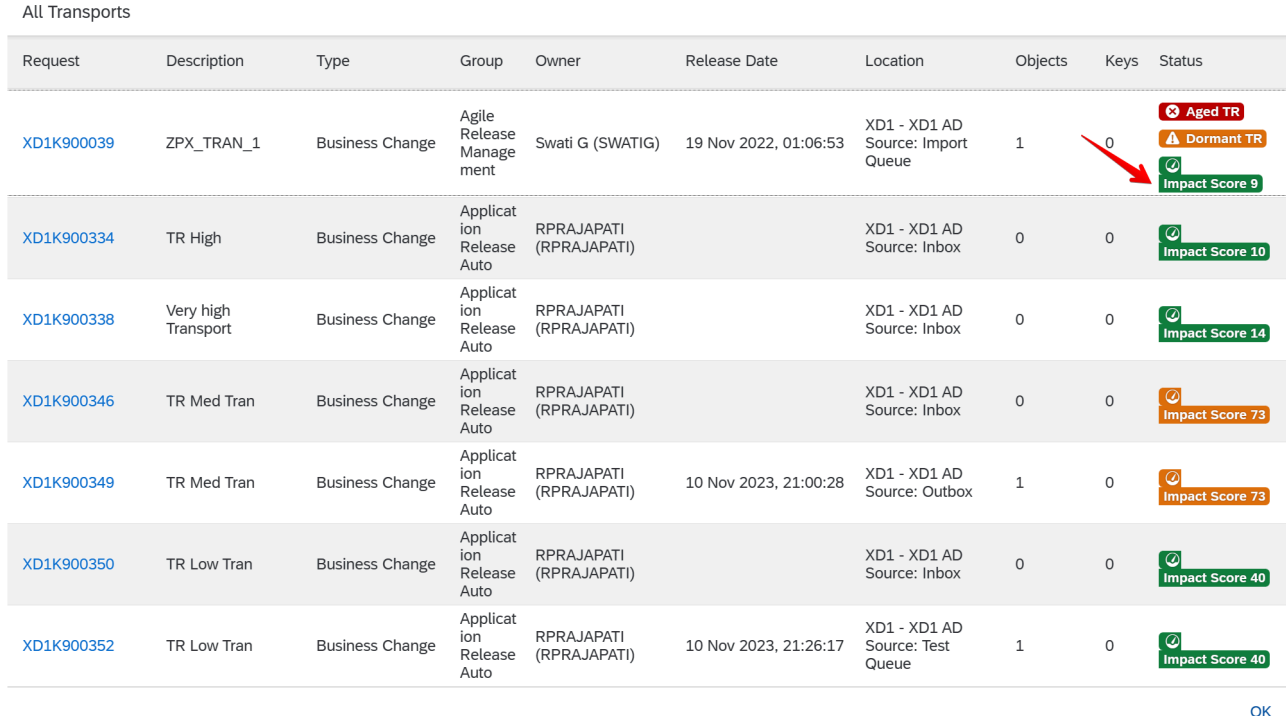

Figure AC21-2: ActiveDiscover impact assessment score in My Testing – Show All Transports

#### • **My Changes**

ActiveDiscover impact assessment will be available for all 4 tabs – My Transport Forms, My Changes, My Roles, My Teams.

|            | My Changes $\blacktriangledown$<br><b>ACX</b> |                                          |              |           |                    |                          |       |                                     |                |                  | $\alpha$       | $\Delta$        | $\nabla_{\!\!+}$          | $^{\circledR}$ | <b>MM</b> |
|------------|-----------------------------------------------|------------------------------------------|--------------|-----------|--------------------|--------------------------|-------|-------------------------------------|----------------|------------------|----------------|-----------------|---------------------------|----------------|-----------|
| My Changes |                                               |                                          |              |           | Search             |                          |       |                                     |                |                  | $\uparrow$     | $\triangledown$ | $[\equiv]$                | $\mathcal{C}$  | භ         |
|            | My Transport Forms (6)                        | My Changes (2)                           | My Roles (0) |           | My Teams (0)       |                          |       |                                     |                |                  |                |                 |                           |                |           |
|            | <b>Task</b>                                   | Project                                  |              | Grou<br>p | Type               | <b>Statu</b><br>s        | Owner |                                     | <b>Actions</b> |                  |                |                 |                           |                |           |
|            | <b>User Acceptance Testing</b>                |                                          |              |           |                    |                          |       |                                     |                |                  |                |                 |                           |                |           |
|            | CHG54321<br><b>ZMM Basis Role</b><br>Update   | <b>BAU - Weekly Release (Week</b><br>#1) |              |           | Standard<br>Change | <b>4</b> Impact Score 7  |       | <b>Mark Michaels</b><br>(MMICHAELS) | $\Box$         | ദ്               | Analyse $\sim$ |                 | <b>Enter Test Results</b> |                |           |
|            | CHG999001<br>ZMM DEMO GEA2                    | BAU - Weekly Release (Week<br>#1)        |              | S&A       | Standard<br>Change | <b>@</b> Impact Score 83 |       | Mark Michaels<br>(MMICHAELS)        | $\Box$         | $B^{\checkmark}$ | Analyse $\sim$ |                 | <b>Enter Test Results</b> |                |           |

Figure AC23-1: ActiveDiscover impact assessment score in My Changes

As per the 3-level hierarchy navigation described in the core concepts section, the ActiveDiscover impact assessment score RAG status icon is a clickable item. For all the application areas described above, clicking the ActiveDiscover impact assessment score RAG status icon will display the ActiveDiscover "Impact Analysis Summary" in a dialog box.

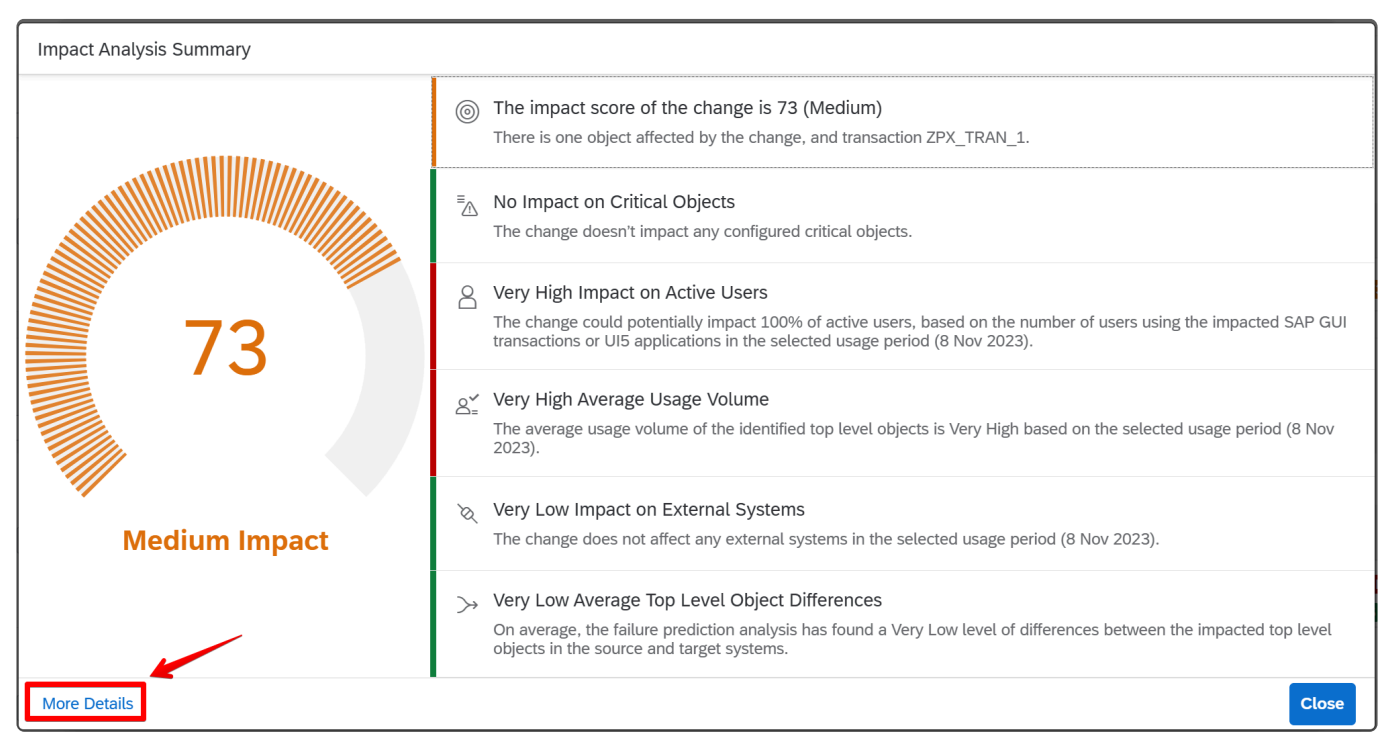

Figure AC421-1: ActiveDiscover Impact Analysis Summary

If detailed analysis of the ActiveDiscover impact assessment score is required, then clicking on the "More Details" text on the ActiveDiscover "Impact Analysis Summary" dialog box will redirect to the main dashboard of ActiveDiscover by opening a new tab in the existing browser.

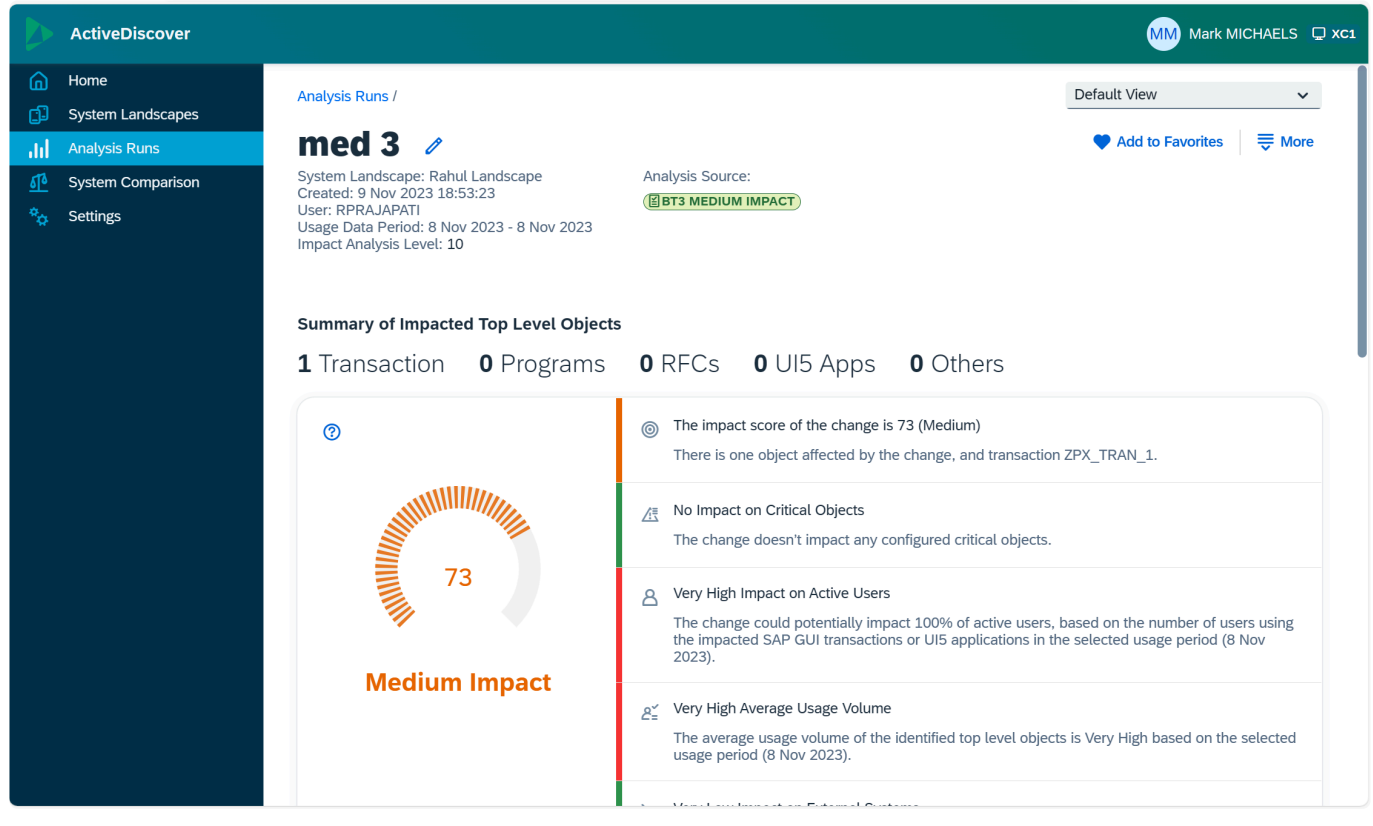

Figure AC118-3: ActiveDiscover main dashboard

### <span id="page-21-0"></span>**3.1.4. Impact Assessment Score in Analyser Run**

ActiveDiscover impact assessment score as an analyser result will be presented in the General Analysis run that is triggered either manually or automatically during an approval, import or testing sign-off if there was a successful completion of an ActiveDiscover analysis run. If there is no ActiveDiscover impact assessment score, then the analyser result will not include any ActiveDiscover impact assessment result.

Including the ActiveDiscover impact assessment score as an analyser result in the General Analysis run is a configurable item and a threshold value can be set upfront to determine if the ActiveDiscover impact assessment score analyser result should be included in the overall analyser result. Details of these configurable items will be elaborated further in subsequent sections.

ActiveDiscover impact assessment score configuration to be displayed as an analyser<br>result is not part of the standard Target configuration performed for other analysers. A<br>such ovieting outling factures for analysers and result is not part of the standard Target configuration performed for other analysers. As such, existing auditing features for analysers and analyser configuration is not applicable for ActiveDiscover impact assessment score in the current release.

# <span id="page-22-0"></span>**3.1.4.1. Configuration Tile**

ActiveDiscover configuration tile will be accessible once an ActiveControl administrator has accessed the ActiveControl configuration "Admin" tile.

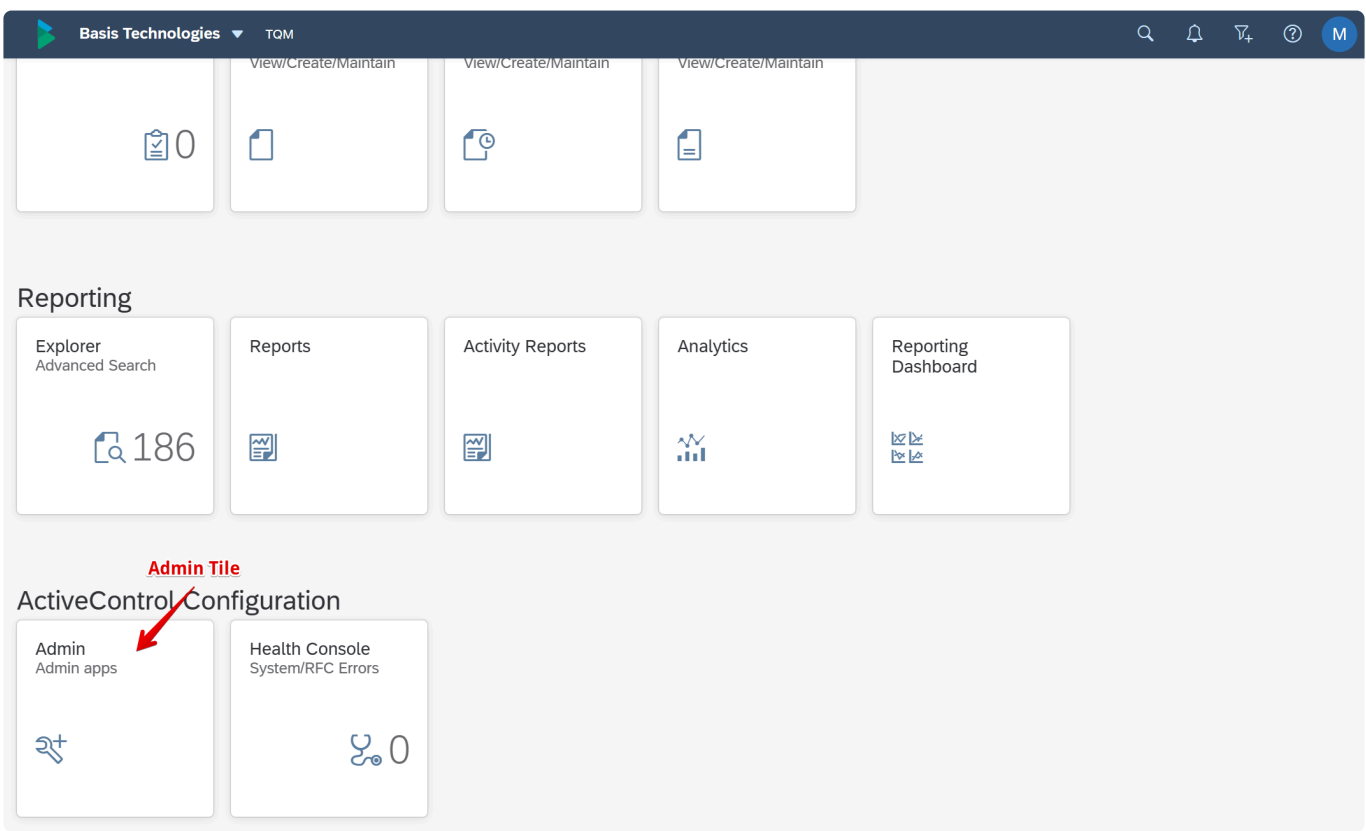

Figure AC215-1: ActiveControl configuration admin tile

Clicking on the "Admin" tile will then display all the administration related tiles grouped by various categories. ActiveDiscover Configuration tile will be visible under the ActiveDiscover Integration category.

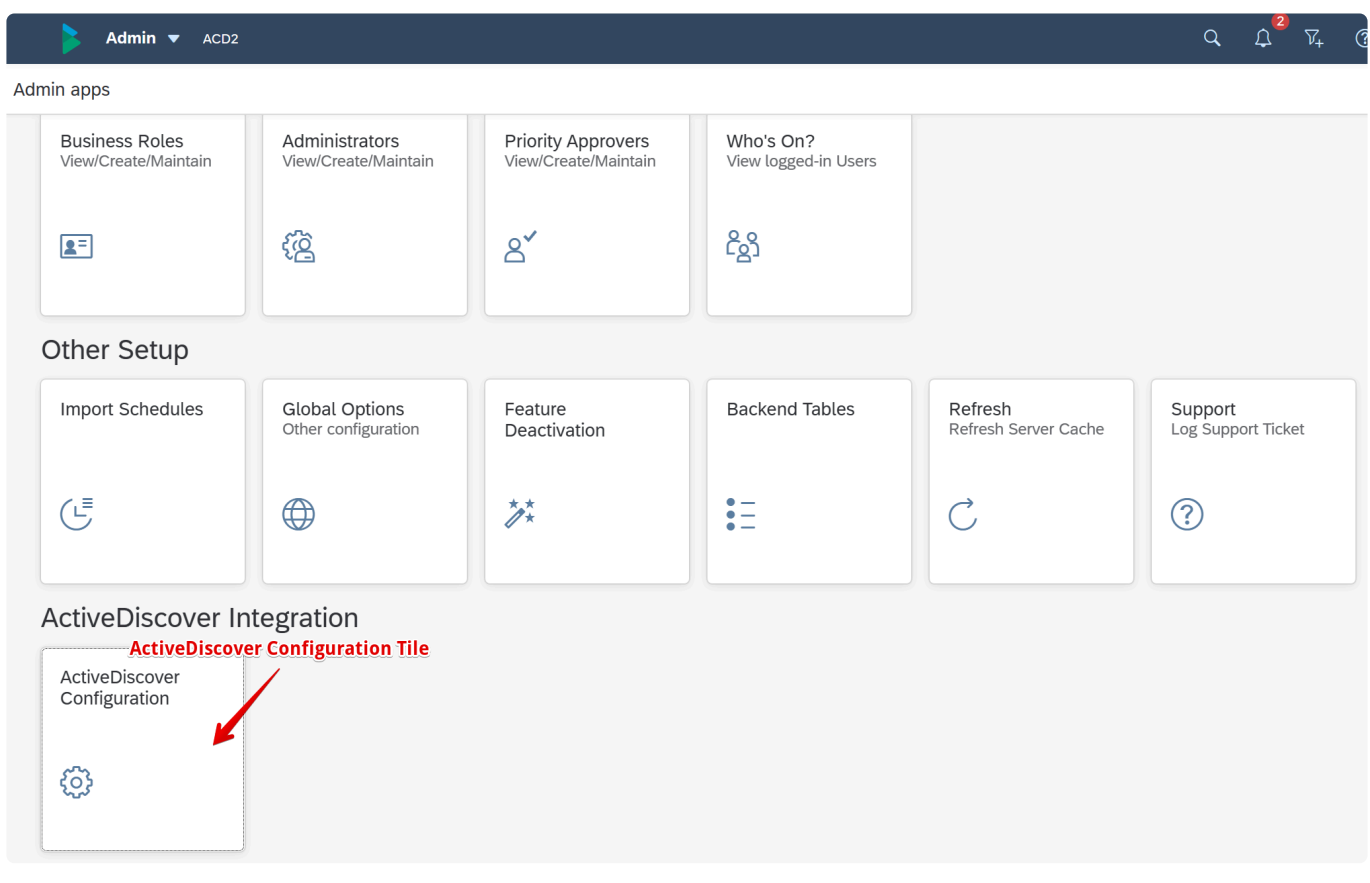

#### Figure AC215-2: ActiveDiscover configuration tile

ActiveDiscover Configuration tile will only be visible if there is a valid ActiveDiscover<br>license uploaded in ActiveControl. If the ActiveDiscover license has expired or does license uploaded in ActiveControl. If the ActiveDiscover license has expired or does not exist, then the ActiveDiscover Configuration tile will not be visible.

# <span id="page-24-0"></span>**3.1.4.2. Configuration Options**

ActiveDiscover configuration options is divided into 2 sections. The first section is to enable ActiveDiscover impact assessment score to be included in a General Analysis run. The second section is to set a threshold level to determine if the ActiveDiscover impact assessment score should be displayed in the analysis results.

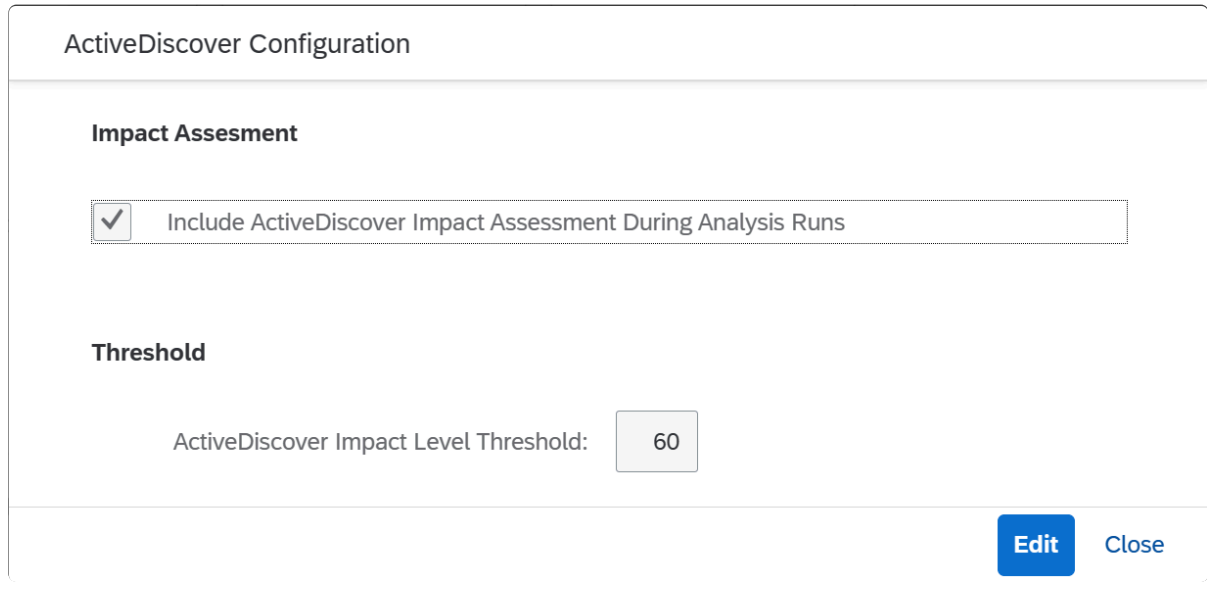

Figure AC28-2: ActiveDiscover configuration options

### **Explanation of each configuration option**

### **Include ActiveDiscover Impact Assessment During Analysis Runs**

- If check box if ticked, then ActiveDiscover impact assessment score will be included in General Analysis runs.
- If check box if unticked, then ActiveDiscover impact assessment score will not be included in General Analysis runs.

### **ActiveDiscover Impact Level Threshold**

This is an integer input field which can contain a numerical value between 0 and 100. The editable threshold value is set to 60 by default.

Possible scenarios based on the threshold value.

• **Scenario 1**

If the General Analysis analyser presents issues and the ActiveDiscover impact assessment score has exceeded the threshold value, then the Analysis Results dialog box will display a line item for the ActiveDiscover impact assessment score.

#### • **Scenario 2**

If the General Analysis analyser presents issues and the ActiveDiscover impact assessment score

has not exceeded the threshold value, then the Analysis Results dialog box will not display a line item for the ActiveDiscover impact assessment score.

#### • **Scenario 3**

If the General Analysis analyser presents no issues and the ActiveDiscover impact assessment score has exceeded the threshold value, then the Analysis Results dialog box will display a line item for the ActiveDiscover impact assessment score.

#### • **Scenario 4**

If the General Analysis analyser presents no issues and the ActiveDiscover impact assessment score has not exceeded the threshold value, then the Analysis Results dialog box will not display a line item for the ActiveDiscover impact assessment score.

### <span id="page-26-0"></span>**3.1.4.3. Impact Assessment Analyser**

An ActiveControl General Analysis run that is triggered either manually or automatically during an approval, import or testing sign-off process will also trigger the ActiveDiscover impact assessment analyser to read the ActiveDiscover impact assessment score from a completed ActiveDiscover analysis run.

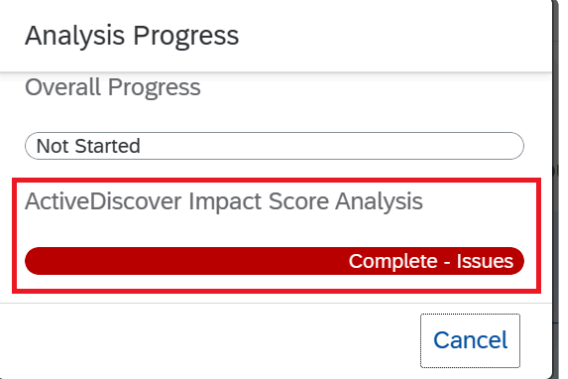

Figure AC26-3: ActiveDiscover impact assessment score analyser

The ActiveControl General Analysis run will not trigger an actual ActiveDiscover analysis<br>
run, so having a completed ActiveDiscover analysis run that has calculated the<br>
ActiveDiscover impact accessorie case is a presenti run, so having a completed ActiveDiscover analysis run that has calculated the ActiveDiscover impact assessment score is a prerequisite for the ActiveDiscover impact assessment analyser.

<sup>\*</sup> Target properties testing option "Automatically run General Analysis on Test Queue<br>approval" must be checked in order to trigger the ActiveDiscover impact assessmen approval" must be checked in order to trigger the ActiveDiscover impact assessment analyser.

### XD1 - XD1 AD Source (0177)

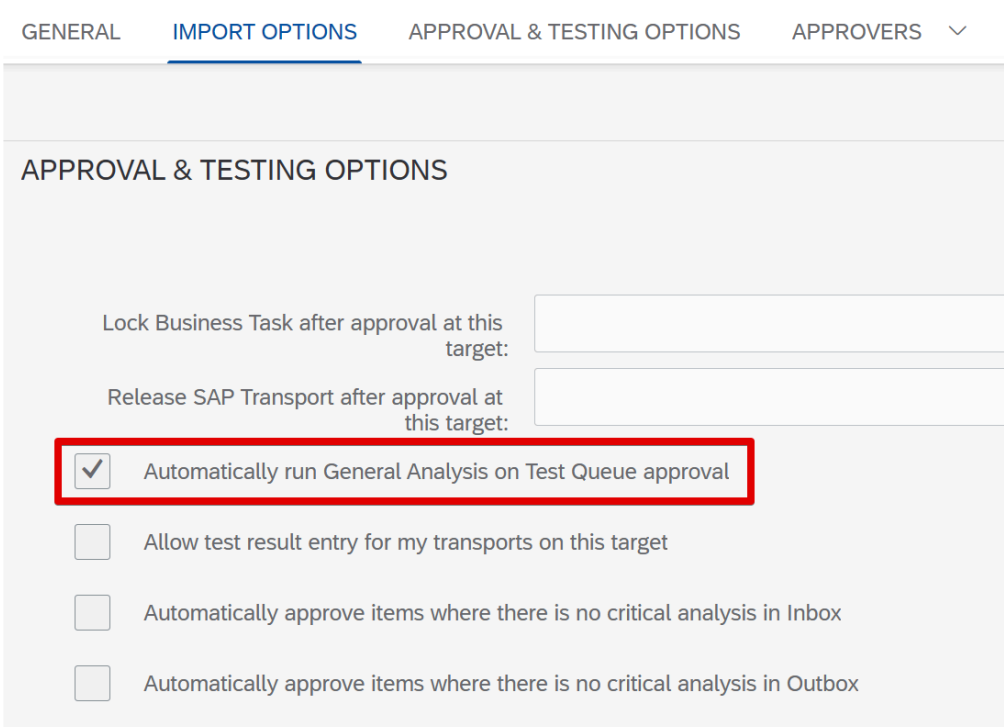

#### Figure AC26-4: Target properties – testing options

If a Target properties testing option "Automatically run General Analysis on Test Queue approval" is unchecked, then signing-off testing will not trigger the ActiveDiscover impact assessment analyser. As such, no Analysis Results dialog box will be displayed and no ActiveDiscover impact assessment score will be presented. **!**

### <span id="page-28-0"></span>**3.1.4.4. Viewing Analysis Results**

This section describes the steps to view analysis results details based on the Analysis Results dialog box displaying a line item for the ActiveDiscover impact assessment score.

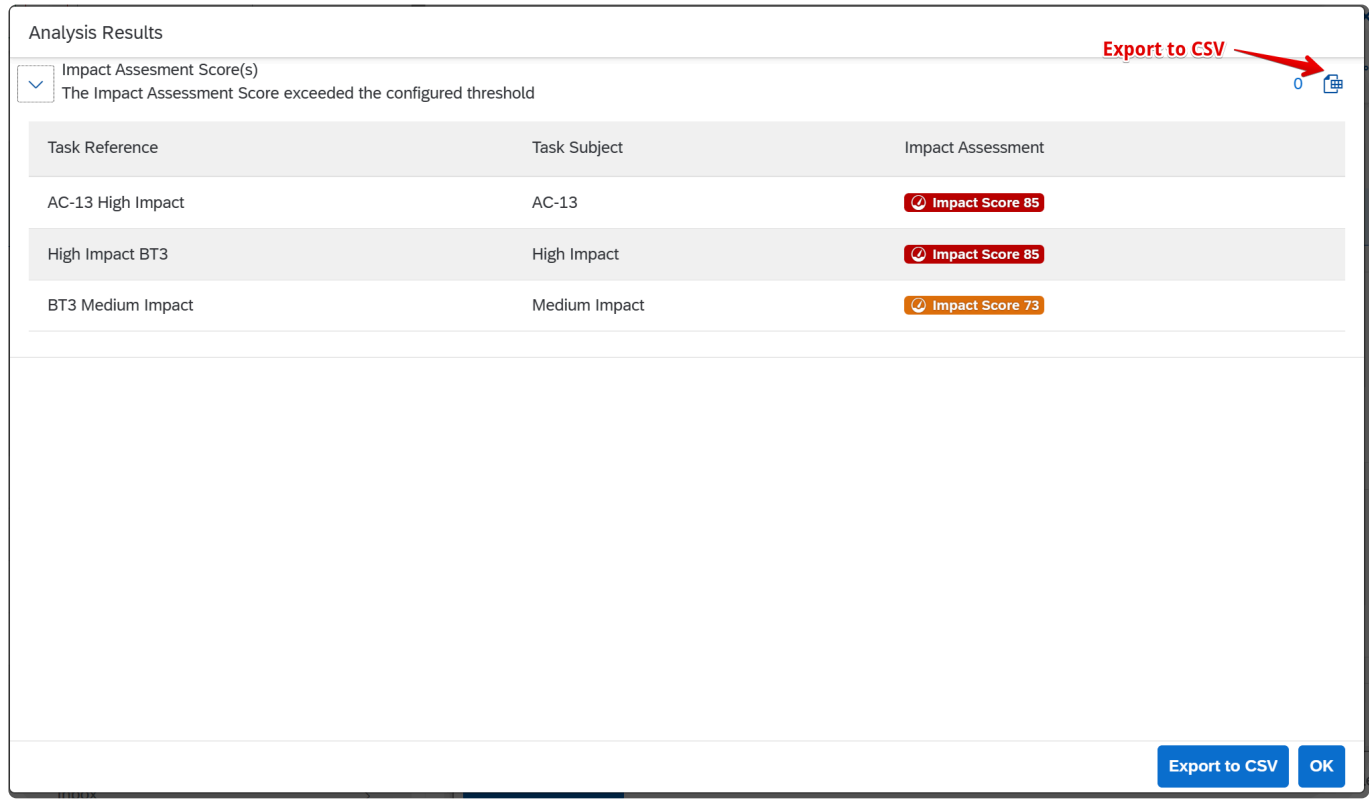

Figure AC26-5: Analysis results dialog box – ActiveDiscover impact assessment score

The option to download the ActiveDiscover impact assessment score result as a comma separated values (CSV) text file is available by clicking the "Export to CSV" icon.

As per the 3-level hierarchy described in the core concepts section, clicking on the ActiveDiscover impact assessment score RAG status will display the ActiveDiscover "Impact Analysis Summary" dialog box.

| <b>Impact Analysis Summary</b> |                                                                                                    |
|--------------------------------|----------------------------------------------------------------------------------------------------|
|                                | The impact score of the change is 73 (Medium)<br>$\circledcirc$<br>There is one object affected by the change, and transaction ZPX TRAN 1.                                                                                                |
|                                | No Impact on Critical Objects<br>$\bar{=}$<br>The change doesn't impact any configured critical objects.                                                                                                    |
| 7.3                            | Very High Impact on Active Users<br>g<br>The change could potentially impact 100% of active users, based on the number of users using the impacted SAP GUI<br>transactions or UI5 applications in the selected usage period (8 Nov 2023). |
|                                | Very High Average Usage Volume<br>$R^{\checkmark}$<br>The average usage volume of the identified top level objects is Very High based on the selected usage period (8 Nov<br>2023).                                                       |
| <b>Medium Impact</b>           | Very Low Impact on External Systems<br>১<br>The change does not affect any external systems in the selected usage period (8 Nov 2023).                                                                                                    |
|                                | Very Low Average Top Level Object Differences<br>On average, the failure prediction analysis has found a Very Low level of differences between the impacted top level<br>objects in the source and target systems.                        |
| <b>More Details</b>            | <b>Close</b>                                                                                                    |

Figure AC118: Impact Analysis Summary dialog box

If detailed analysis of the ActiveDiscover impact assessment score is required, then clicking on the "More Details" text on the "Impact Analysis Summary" dialog box will redirect to the main dashboard of ActiveDiscover by opening a new tab in the existing browser.

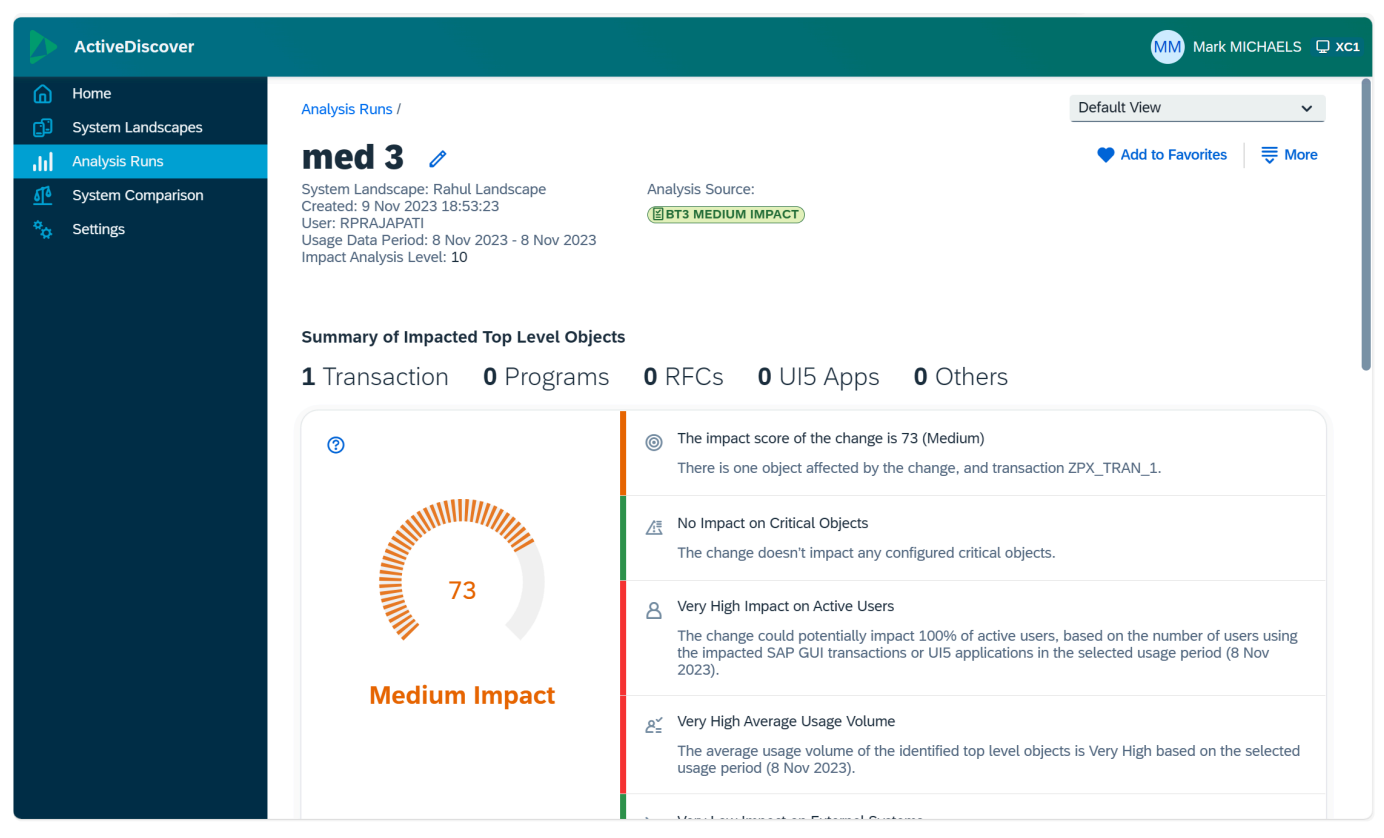

Figure AC118-3: ActiveDiscover main dashboard

### <span id="page-30-0"></span>**4. Bug Fixes (9.20)**

This section provides information relating to bug fixes delivered as part of ActiveControl 9.20:

- [Cumulative Patch Process](#page-31-0)
- [Bug Fixes since ActiveControl 9.00](#page-32-0)

# <span id="page-31-0"></span>**4.1. 'Cumulative Patching' Support Process**

Since January 2020, Basis Technologies' support team has been working to a new Cumulative Patching process for delivering patch fixes to customers.

This Cumulative Patching means that when a new bug is fixed for a customer after the release of ActiveControl 9.20, an interim patch release (e.g. AC 9.20.1) is created by Basis Technologies. If a second fix is then required for a second customer, then a new interim patch release AC9.20.2 is created that includes this second fix plus also the fix for the first customer contained within AC9.20.1. This means that a customer requiring a fix will always be given a cumulative patch fix containing all fixes delivered by Basis Technologies for their version since the last main release of ActiveControl.

This new Patching process was introduced as Basis Technologies were increasingly encountering instances of different customers (both new customers plus existing customers that had upgraded to the latest release) reporting the same bug issues. By introducing this interim patching process, we believe it will largely avoid this inefficiency – and even more importantly, mean that Basis Technologies will in many cases already have an available fix that can be quickly provided to the customer.

As part of this Cumulative Patching Process, Change Notes are created by Basis Technologies for every appropriate change or fix created for ActiveControl. By doing this, Basis Technologies aim to improve the visibility of changes within our customer base versus what was previously possible within our longstanding Release Notes process. In addition, automated regression testing has also been introduced by Basis Technologies as part of the Web Platform UI and is now executed as part of the ActiveControl Development and Quality Assurance process. Basis Technologies expect this to have a positive impact on the stability of both Cumulative Patches and the ongoing new releases of ActiveControl, as well as potentially increasing the frequency of new ActiveControl releases.

Interim Patch Releases – and associated Changes Notes are available via our [online Knowledge Base](https://support.basistechnologies.com/hc/en-us/sections/13213712567069-ActiveControl-Release-Notes-Cumulative-Patches-9-20-Version)

### <span id="page-32-0"></span>**4.2. Bug Fixes since AC9.00**

Various bug fixes to previous releases are included in this latest ActiveControl 9.20 release.

A list of these fixes can be found in the 9.00 Cumulative Patch release notes via the Basis Technologies Support Portal; this list essentially details all of the more important Priority 1 and Priority 2 fixes delivered as fixes to customers since ActiveControl 9.00 – and by extension – also included in ActiveControl 9.20. The change notes for Priority 3 and 4 fixes delivered as part of ActiveControl 9.20 can also be viewed via the Support Portal.

### **Other Related Information**

### **Penetration Testing**

External penetration testing is undertaken on an annual basis by Basis Technologies to maximise the security of our products. Key recommendations from the latest penetration testing exercise have been factored into ActiveControl 9.20.

### **Code Vulnerability Analyzer**

As part of our internal development processes, Basis Technologies make use of SAP CVA (Code Vulnerability Analyser) on the ABAP code used within ActiveControl. Again, the output recommendations of this CVA analysis have been factored into ActiveControl 9.20 where applicable.

### **Automated Regression Testing**

As part of ActiveControl 9.10 (and previous ActiveControl 9.00 release), Basis Technologies' Quality Assurance testing team have delivered a project to implement automated regression testing for all key functionalities within ActiveControl. This automated regression testing is a significant step change for Basis Technologies, as it allows us both to reduce the time-window for regression testing at the end of each ActiveControl release (which in turn may help us to potentially deliver more frequent releases of ActiveControl in the future), and also enables us to introduce more extensive regression testing as part of our ongoing Cumulative Patch releases. We expect this automated testing to have positive impacts for new and existing customers in the future, in terms of increased stability of the product.

# <span id="page-33-0"></span>**5. Upgrading to ActiveControl 9.20**

If you are interested in upgrading to ActiveControl 9.20, please contact your Basis Technologies' Customer Success Manager to discuss next steps. Basis Technologies would generally recommend that an ActiveControl upgrade is performed with some sort of formalised assistance from one of our Solution Specialists. This not only ensures that the benefits of the newer functionality can be more effectively reaped, it also helps ensure that any teething issues and questions encountered during the upgrade process can be addressed in a timely manner. This is of particular importance during a migration from the legacy UI's (Windows GUI & Web UI) to the new Web Platform.

Please refer to this [Knowledge Article](https://basistechnologies.zendesk.com/hc/en-us/articles/211710723) for details of the key considerations and steps involved in performing an upgrade of ActiveControl.

Some more information on the typical Engagement options is detailed in this [Knowledge Article](https://basistechnologies.zendesk.com/hc/en-us/articles/360019049177).

### **Important Notes about upgrading to ActiveControl 9.20**

(1) As part of ActiveControl 9.00 (August 2022) release, the way in which ActiveControl is packaged was changed. Prior to 9.00, the same "Server" transport was typically deployed into all of a customer's SAP systems – i.e. the Domain Controller and all satellite systems. This was a little bit inefficient, as the reality has always been that the majority of ActiveControl functionality exists in the ActiveControl Domain Controller, with a small subset of this in the Development satellite systems, and an even smaller subset in the non-Development satellite systems. As a result of the way ActiveControl was historically packaged, ActiveControl upgrades and the deployments of Cumulative Patches could sometimes become more time-consuming and onerous for our customers than was really required. In addition, customer systems often ended up with more ActiveControl '/BTI/' objects in their managed satellite systems than was really required. Please note that the packaging of ActiveControl was changed in ActiveControl 9.00 – to avoid the need to deliver full software transports into the non-Development satellite systems being managed by ActiveControl. It is important for upgrading customers to be aware of this change and take note that it is now different transports that need to be applied in Development satellite systems versus non-Development satellite systems.

(2) Basis Technologies do not backport Enhancements to earlier versions of ActiveControl, due to the effort and technical complexity involved. This is true even for earlier versions of ActiveControl that are still in their 3-year maintenance support period.

(3) Transport of Copies functionality was changed significantly as part of ActiveControl 8.40 release. Customers using ActiveControl 'Transport of Copies' functionalities in a pre-8.40 release will need to migrate over to the Enhanced Transport of Copies configuration as part of an ActiveControl 9.20 upgrade. Some of the user exit solutions provided over the years have been replaced by the new functionality in this release and will no longer work.

(4) A new report was introduced in ActiveControl 8.40, to improve performance of the Overtake/ Regression and Conflict Analysis checks by migrating over Ignore flags from SAP transport parameter in SAP table 'E070' to a local ActiveControl '/BTI' table. More information can be found in this [Change](https://basistechnologies.zendesk.com/hc/en-us/articles/360049938211)

[Note.](https://basistechnologies.zendesk.com/hc/en-us/articles/360049938211) Customers upgrading from a pre-8.40 release should migrate over their Ignore flags as part of their upgrade.

(5) ActiveControl has historically included a 'Task Planning' capability that can be used to manage pre-Development approval workflows. Task Planning has been considered legacy functionality within the product since January 2019. Asides from the fact that less than 2% of our customers are using this Planning functionality due to other best-of-breed ITSM tools such as JIRA and ServiceNow, Basis Technologies have not enhanced this area of the product for almost a decade. In ActiveControl 8.0 release, the Task Planning functionality was hidden by default as it was no longer supported by Basis Technologies. The plan is to remove this functionality completely from ActiveControl in the future, and as such, it should no longer be used by existing and new customers.

# <span id="page-35-0"></span>**5.1. Migrating to the new Web Platform UI**

### **Deploying the new Web Platform UI.**

The new ActiveControl Web Platform UI requires a docker image to be hosted by the customer. This is in addition to the existing Domain Controller backend requirement.

The ActiveControl docker image can either be hosted on a standalone Linux Server (e.g. on AWS, Azure etc, cloud or on-premise server) or on SAP Business Technology Platform (BTP). A BTP deployment requires Cloud Foundry (not Neo) based environment.

As customers have different deployment requirements (e.g. some are already using SAP BTP, some are not) and different levels of integration with Fiori Launchpad, the ActiveControl Web Platform can be deployed using various alternative deployment options, as described below.

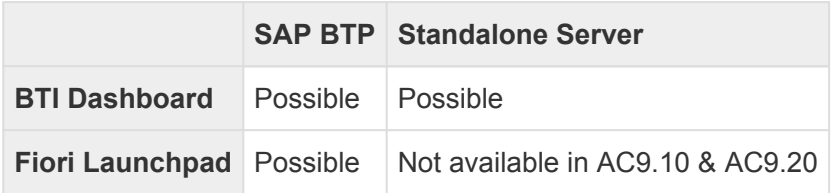

Table: Deployment Options for the ActiveControl Web Platform.

Basis Technologies' recommendation to customers would be to deploy ActiveControl Web Platform on SAP BTP where possible, given SAP's strategic direction as components of SAP's standard offerings (e.g. SAP CPI) are already running on SAP BTP. In addition, it means that functionality such as Single Sign-On (SSO) and Mobile access will likely already be available within your organisation. For the vast majority of customers, the BTI Dashboard will also suffice. Basis Technologies anticipate only larger enterprise customers wanting to customise via Fiori launchpad.

More information on the deployment options for the ActiveControl Web Platform, as well as links to the deployment steps, can be found in the ActiveControl 9.20 Administration Guide.

### **Availability of legacy UIs**

Basis Technologies will be deprecating the legacy BSP-based Web UI and Windows GUI from ActiveControl 9.20. This means that both of the legacy UIs that existing customers are familiar with will not be available with the AC9.20 release, or thereafter.

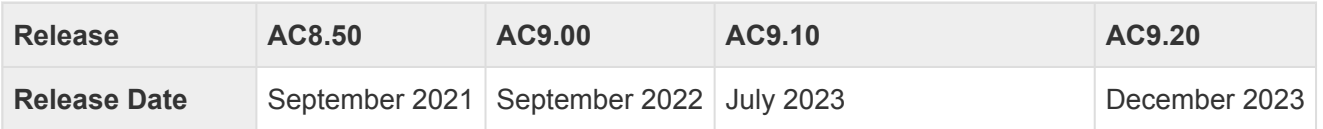

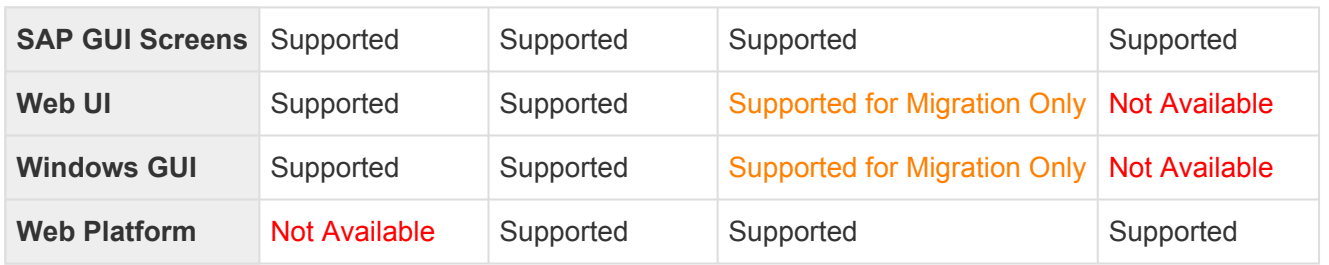

Table: Timeline for deprecation of the legacy Windows GUI and BSP-based Web UI.